## Schedule meetings and track responses

### **Step 1**

Select **New Meeting**.

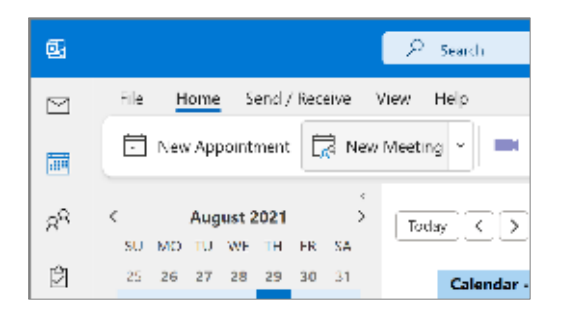

### **Step 3**

In **Room Finder**, select a location from the room list, and then choose a room.

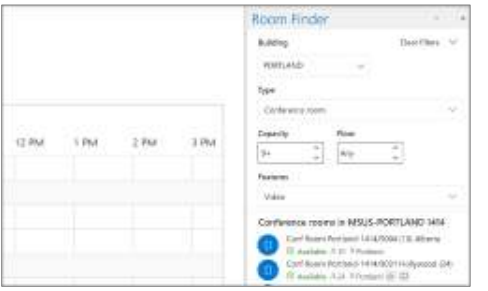

#### **Step 5 – Attach a File**

Select **Insert > Attach File >** select a file, and then **Share link**.

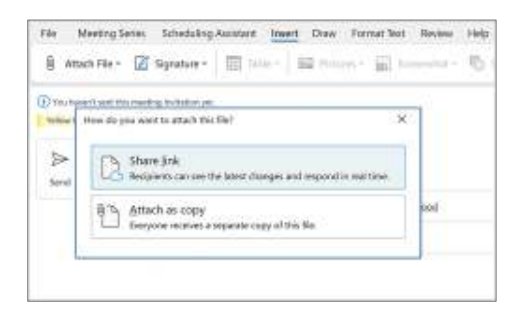

### **Step 2**

Select **Scheduling Assistant,** and then add attendee names to get free/busy times.

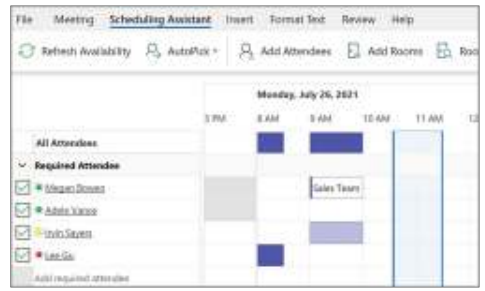

#### **Step 4**

Select **Teams Meeting** to make an online meeting. (Your organization may be using **Skype for Business**.)

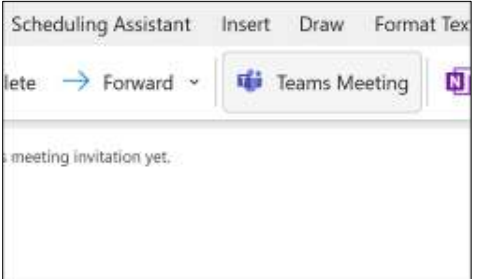

#### **Step 6 – Track invite responses**

Once you've sent your invitation, open the meeting for your calendar then select your meeting and then **Tracking** to see responses.

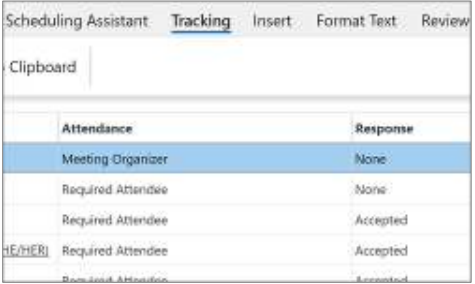

## Organize events with categories

Right-click an event, select **Categorize**, and then select the category. You can use multiple categories.

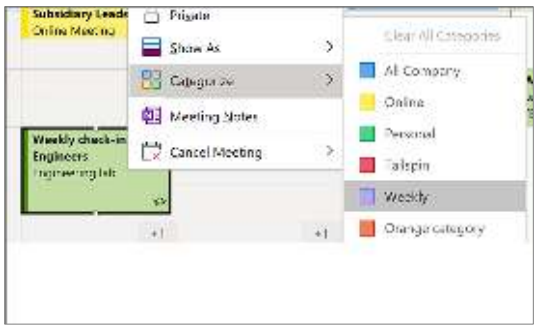

## Switch calendar views

From your Calendar, select **View**, and then select a view option like **Day**, **Work Week**, **Week**, or **Month**.

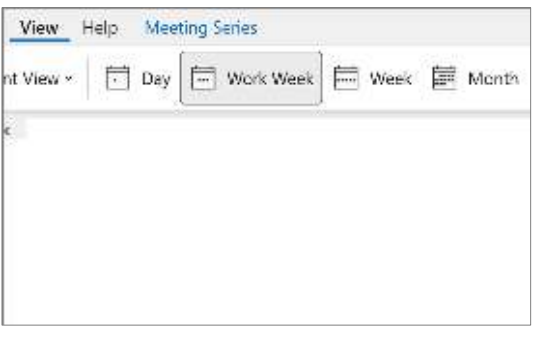

## Add a calendar to your view

From your Calendar, select **Add > From Address Book** and enter a contact to see calendars from people in your organization. Or **From Internet** to view online calendars.

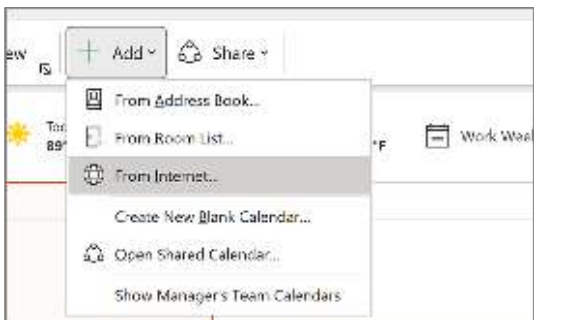

# Create a meeting from an email

In an open message, select **Other Actions** (**···**) > **Meeting**. A request is made inviting everyone on the **To** line as **Required Attendees**. Title and message body are copied over and can be edited.

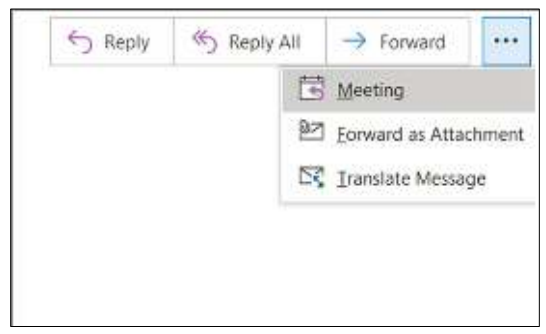

# Keyboard shortcuts

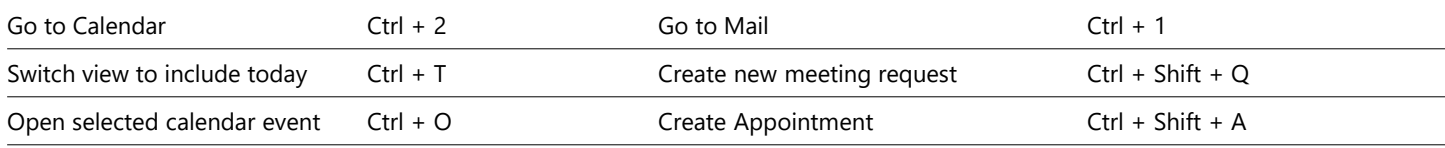

See keyboard shortcuts for Outlook at: <https://go.microsoft.com/fwlink/?linkid=864503>

# More info

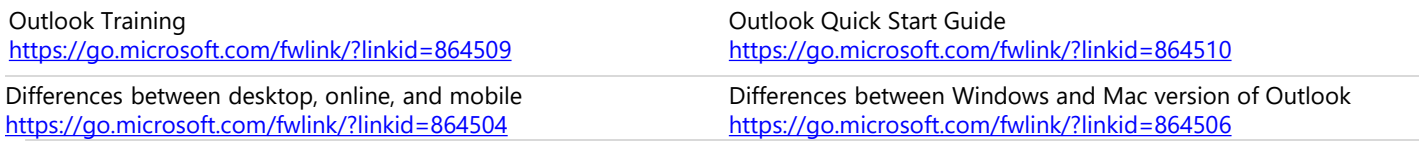